## Using templates in **Canvica** New to Canva? Here's a step-by-step tutorial *for desktop*

on how to use our templates to customize your social media profile picture or other graphics.

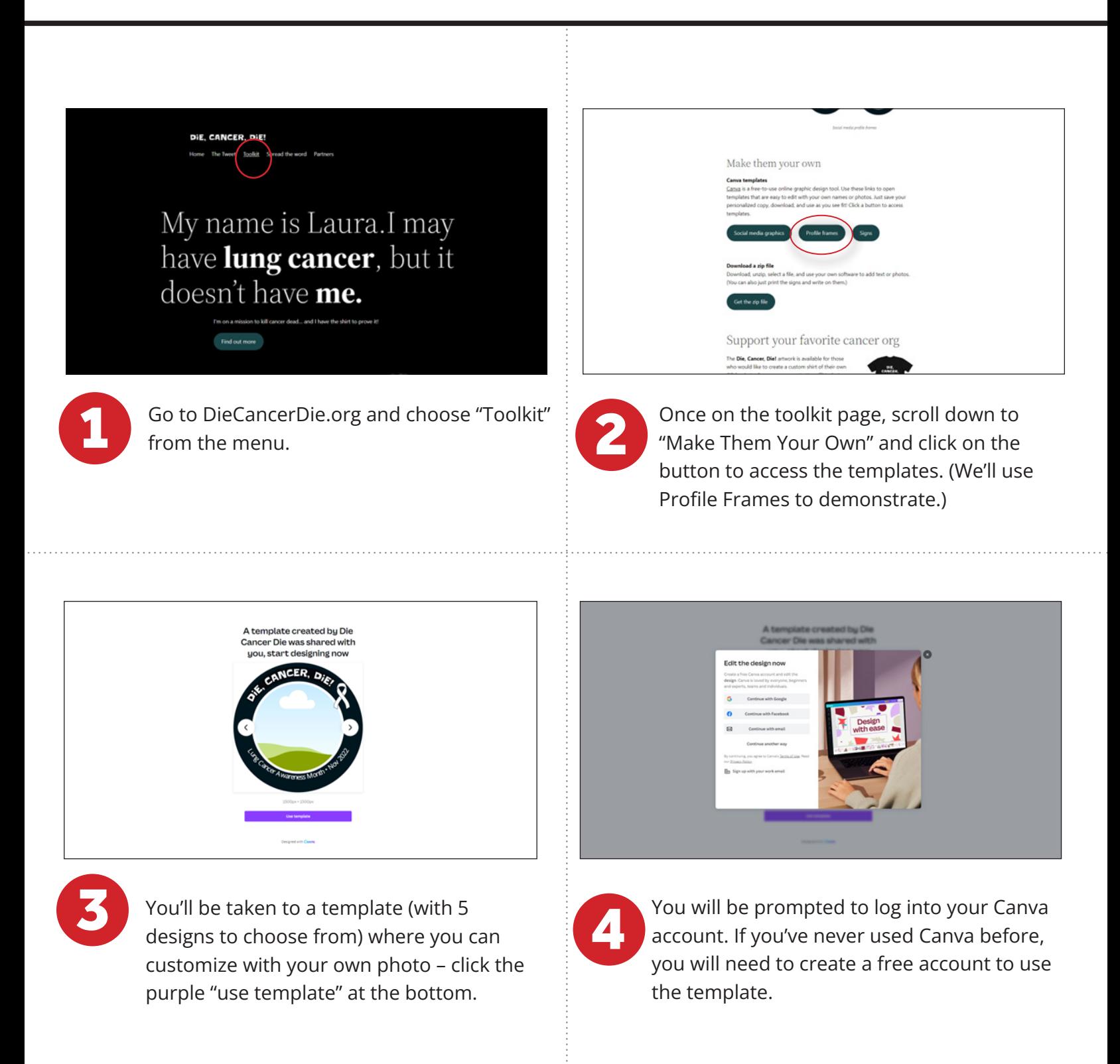

 $0000$ 

ANCER,

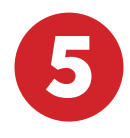

The template will load into your screen. Scroll down to see all the options.

The center of each frame shows blue sky, rolling hills and a cloud – this is a placeholder for your photo, which you will just drag and drop into place.

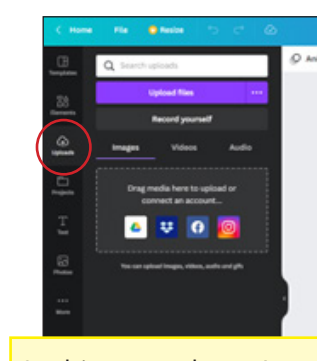

In this example, we've selected "uploads" in the left column. This allows you to connect your Facebook or Instagram photos, Dropbox or Google Drive. You can also upload a photo directly from your computer.

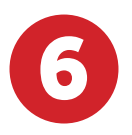

Here, we've chosen to connect to Facebook photos. Click on the photo you want to use. It will be pasted into the template in its original shape (rectangle or square).

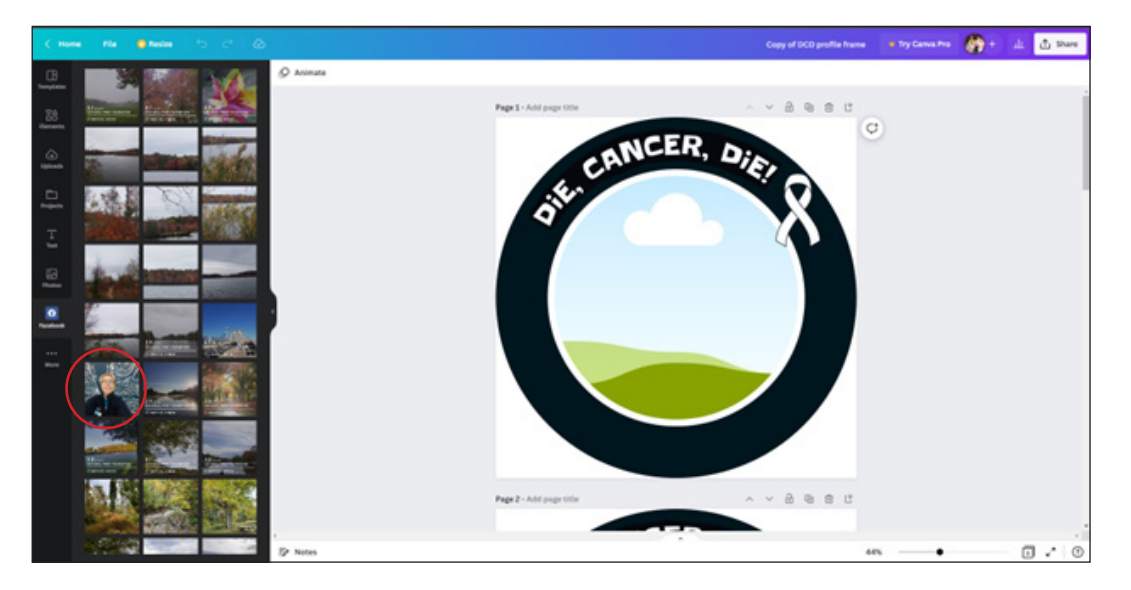

7

Drag the photo a bit in any direction within the frame, and Canva will automatically place the photo in its proper position and align to the shape of the frame.

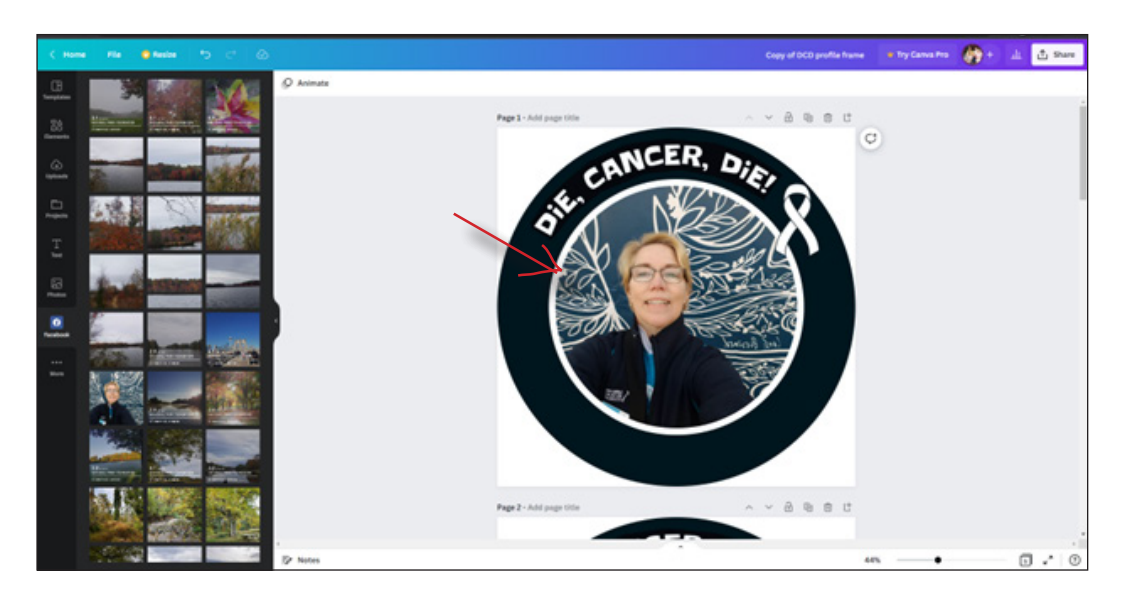

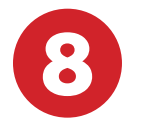

Now, the fun part!

Download the template you just created, so you can upload it as your social media profile picture. Click "Share" in the upper right-hand corner of your screen.

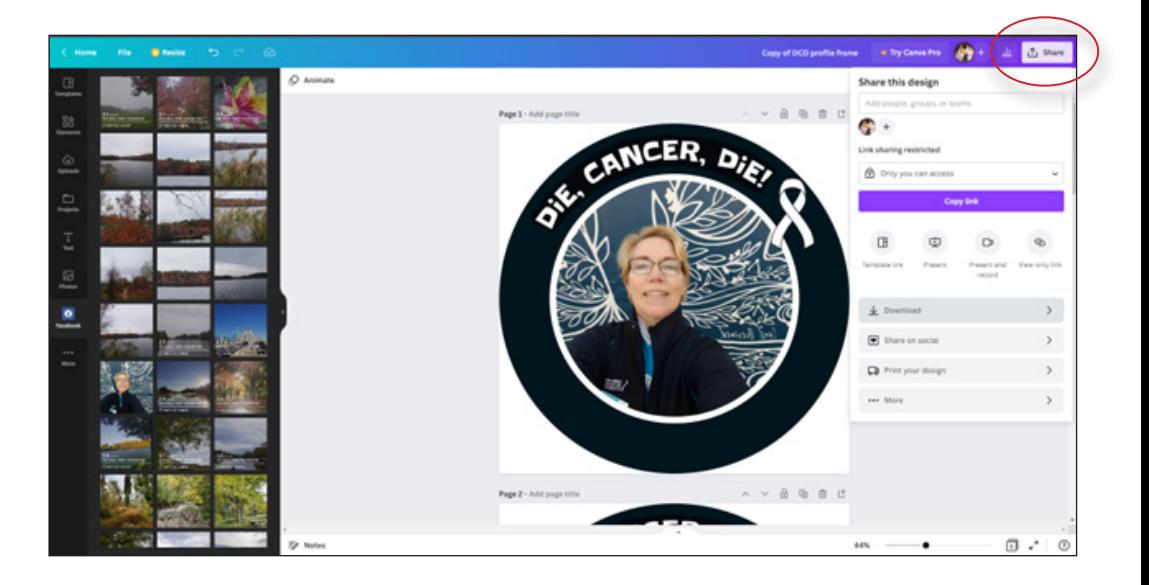

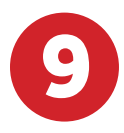

Canva will choose an appropriate file type, but you will have to choose which of the 5 designs you want to download.

If you used the first one, for example, click "Select Pages," uncheck "All Pages," then check "Page 1." Click "Done," then "Download."

Canva will automatically begin downloading the file and prompt you to save it to your computer.

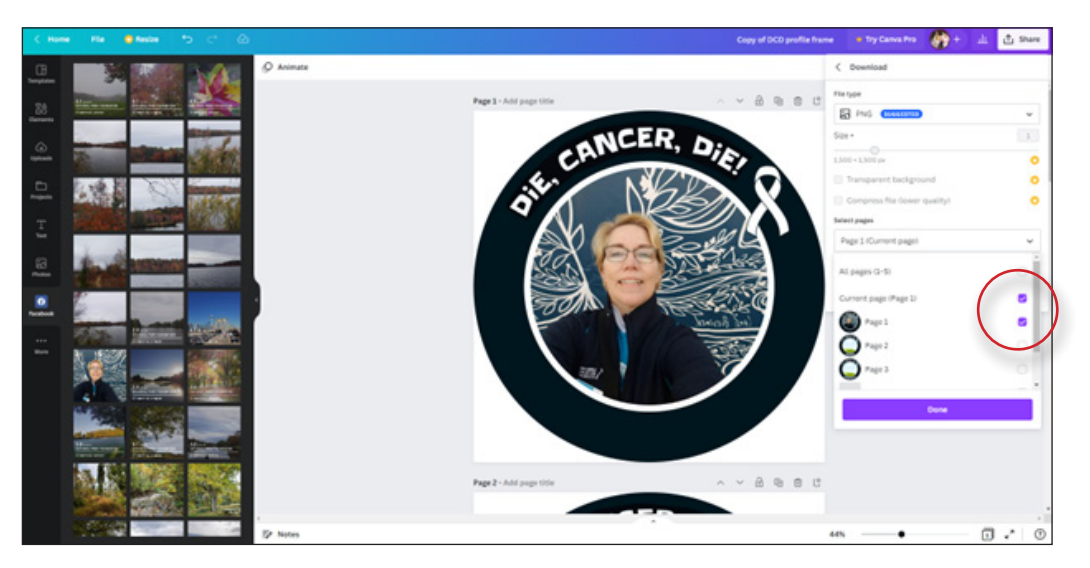

Once you have successfully saved the file to your computer, you are ready to use it as your social media profile picture!

Don't forget to use **#DieCancerDie** when posting this and other social media shareables!